# **OCEABridge**

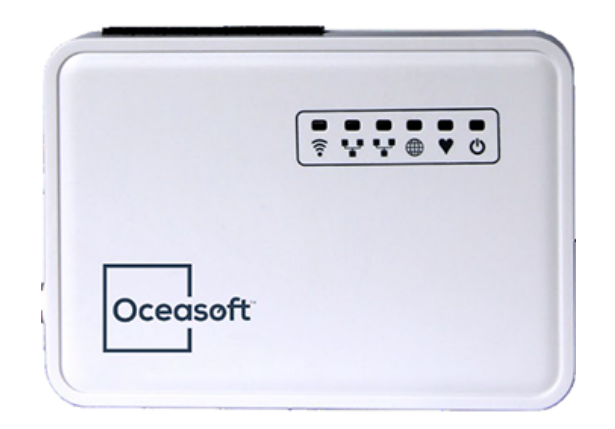

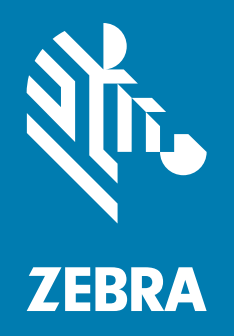

## Installation and Operation Guide

P1122992-01EN R1, Doc. #3375. 01/2021 ZEBRA and the stylized Zebra head are trademarks of Zebra Technologies Corporation, registered in many jurisdictions worldwide. All other trademarks are the property of their respective owners. © 2021 Zebra Technologies Corporation and/or its affiliates. All rights reserved.

Information in this document is subject to change without notice. The software described in this document is furnished under a license agreement or nondisclosure agreement. The software may be used or copied only in accordance with the terms of those agreements.

For further information regarding legal and proprietary statements, please go to:

SOFTWARE: [zebra.com/linkoslegal](http://www.zebra.com/linkoslegal) COPYRIGHTS: [zebra.com/copyright](http://www.zebra.com/copyright) WARRANTY: [zebra.com/warranty](http://www.zebra.com/warranty) END USER LICENSE AGREEMENT: [zebra.com/eula](http://www.zebra.com/eula)

## Terms of Use

#### Proprietary Statement

This manual contains proprietary information of Zebra Technologies Corporation and its subsidiaries ("Zebra Technologies"). It is intended solely for the information and use of parties operating and maintaining the equipment described herein. Such proprietary information may not be used, reproduced, or disclosed to any other parties for any other purpose without the express, written permission of Zebra Technologies.

#### Product Improvements

Continuous improvement of products is a policy of Zebra Technologies. All specifications and designs are subject to change without notice.

#### Liability Disclaimer

Zebra Technologies takes steps to ensure that its published Engineering specifications and manuals are correct; however, errors do occur. Zebra Technologies reserves the right to correct any such errors and disclaims liability resulting therefrom.

#### Limitation of Liability

In no event shall Zebra Technologies or anyone else involved in the creation, production, or delivery of the accompanying product (including hardware and software) be liable for any damages whatsoever (including, without limitation, consequential damages including loss of business profits, business interruption, or loss of business information) arising out of the use of, the results of use of, or inability to use such product, even if Zebra Technologies has been advised of the possibility of such damages. Some jurisdictions do not allow the exclusion or limitation of incidental or consequential damages, so the above limitation or exclusion may not apply to you.

## Publication Date

March 26, 2021

## Contents

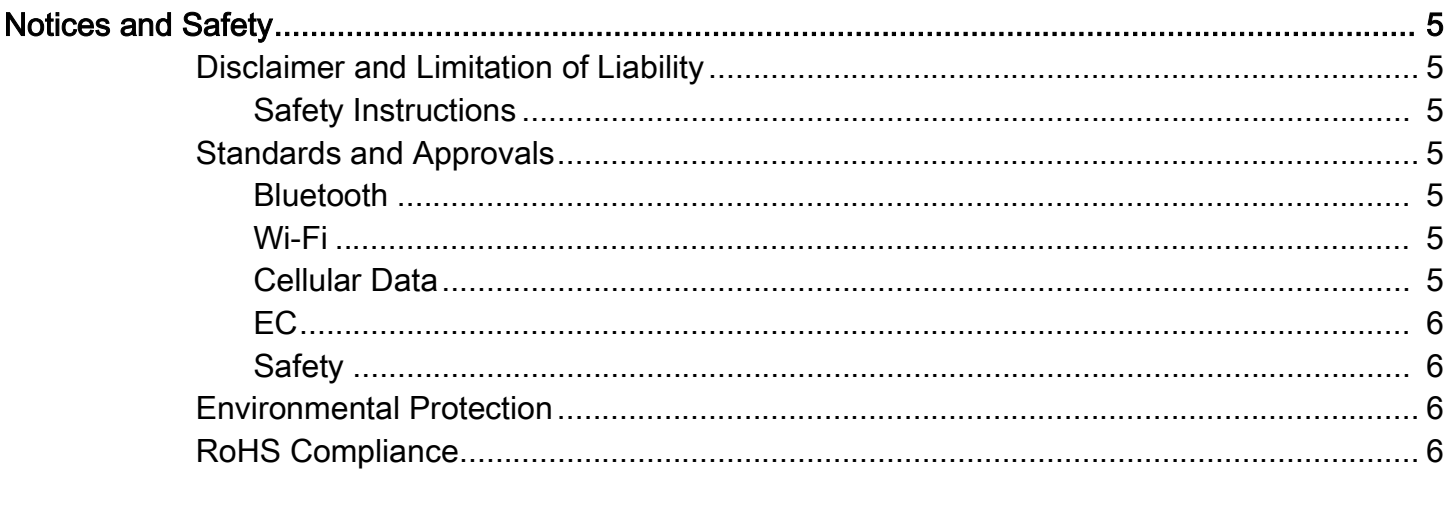

![](_page_2_Picture_14.jpeg)

![](_page_2_Picture_15.jpeg)

![](_page_3_Picture_14.jpeg)

![](_page_3_Picture_15.jpeg)

![](_page_3_Picture_16.jpeg)

![](_page_3_Picture_17.jpeg)

![](_page_3_Picture_18.jpeg)

![](_page_3_Picture_19.jpeg)

## <span id="page-4-0"></span>Notices and Safety

## <span id="page-4-1"></span>Disclaimer and Limitation of Liability

Zebra assumes no responsibility for any loss or claims by third parties which may arise throughtheuseofthisproduct.Inparticular,usersmustnotusetheproductinanymanner not specifically indicated by Zebra. Zebra shall not be held liable for improper use of this product. This document is non-contractual and subject to change without notice.

#### <span id="page-4-2"></span>Safety Instructions

IMPORTANT: Do not use this product for protection or as part of an automated emergency system or as for any other application that involves protecting people and/or property. Customers and users of Temptime products are responsible for making sure that the product is fit for the intended usage. Do not open the product casing and do not disassemble or modify internal components in any manner. Temptime products do not contain any internal components that require user intervention or repair. If the device shows signs of improper operation, disconnect it immediately from its power source and contact Temptime technical services.

## <span id="page-4-3"></span>Standards and Approvals

#### <span id="page-4-4"></span>**Bluetooth**

- EC
- FCC: QOQBLED112
- IC: 5123A-BGTBLED112
- KCC (Korea): KCC-CRM-BGT-BLED112
- MIC (Japan): 003WWA111471

#### <span id="page-4-5"></span>Wi-Fi

- EC
- FCC:ZHZHEe

#### <span id="page-4-6"></span>Cellular Data

- ANATEL
- AT&T, EC, FCC, IC, JATE, NBTC, PTCRB, RCM, Rogers,TELEC

### <span id="page-5-0"></span>EC

- EMC: EN 301 489-17 V.3.1.1 in compliance with EN 301 489-1V2.1.1.
- RF radiation: EN 300 328V2.1.1

#### <span id="page-5-1"></span>**Safety**

• EN 60950-1:2006 + A11:2009 + A1:2010 + A12:2011 +A2:2013

## <span id="page-5-2"></span>Environmental Protection

Please respect local regulations concerning disposal of packaging, unused wireless devices and their accessories, and promote their recycling.

![](_page_5_Picture_8.jpeg)

## <span id="page-5-3"></span>RoHS Compliance

The wireless device complies with the restriction of the use of certain hazardous substances in electrical and electronic equipment, 2011/65/EU Restriction of Hazardous Substances Directive (RoHS Directive). Do not dispose of this product with household trash. Temptime recycles this product under certain conditions. Please contact us for more information.

![](_page_5_Picture_11.jpeg)

## <span id="page-6-0"></span>Introduction

Congratulations and thank you for choosing the OCEABridge wireless gateway solution.

This guide provides a general description of the OCEABridge solution as well as practical instructions for installation and easy setup of your device.

OCEABridge is designed to interact with the following Zebra products and applications:

- M-300 modules: Bluetooth-enabled data loggers for monitoring temperature during shipping.
- S-400 modules: limited duration Bluetooth-enabled data logger for monitoring the cold chain on-the-go.
- EdgeVue: Web application dedicated to Zebra's Bluetooth-enabled S-400, and M-300 solutions.

For more information about these products (sold separately), please read the specific instructions provided with each one.

#### <span id="page-6-1"></span>OCEABridge Solution Overview

Main features:

- Ethernet wired or Wi-Fi wireless connectivity
- Optional 3G/4G cellular data connectivity
- Automatic detection of compatible Zebra data loggers within Bluetooth coverage zone
- Data collected and sent automatically to EDGECloud Cloud platform
- Integrated web interface for easy OCEABridge gateway configuration
- Unlimited storage for sensor readings on EDGECloud.

### <span id="page-6-2"></span>**Architecture**

The OCEABridge Bluetooth gateway automatically detects all compatible Zebra data logger within wireless range and collects the data stored in their memory.

The gateway is continually connected via the internet to the EDGECloud platform, where data is transferred and available to users with the EdgeVue web application.

[Figure 1](#page-7-1) shows how the OCEABridge gateway functions:

![](_page_7_Figure_1.jpeg)

#### <span id="page-7-1"></span>Figure 1 Data Flow from Wireless Modules to EDGECloud via OCEABridge

The following steps describe the OCEABridge gateway functions in more detail.

- 1. Simply install your OCEABridge gateway in a loading or unloading zone, or product handling area.
- 2. Use the embedded web application to set up your OCEABridge gateway. Data is collected automatically and sent to the server.
- 3. Whenever Zebra Bluetooth-enabled data loggers pass withing range, OCEABridge retrieves their stored data wirelessly.
- 4. Data on the EDGECloud platform is accessible using the EdgeVue application.

## <span id="page-7-0"></span>Package Contents

- Zebra OCEABridge gateway
- AC power adapter
- Bluetooth dongle

To be ordered separately (depending on your gateway model):

- Zebra wireless dataloggers
- 3G/4G cellular data module
- Micro SIM card for cellular data

#### <span id="page-8-0"></span>Gateway Presentation

![](_page_8_Figure_2.jpeg)

![](_page_8_Figure_3.jpeg)

## <span id="page-8-1"></span>Overhead/Front View

## <span id="page-8-2"></span>Description of Status LEDs

The OCEABridge gateway has 6 LEDs with colors and blinking patterns that vary with the device's status and network traffic:

![](_page_9_Figure_1.jpeg)

![](_page_9_Picture_86.jpeg)

### <span id="page-9-0"></span>Front View

![](_page_9_Figure_4.jpeg)

![](_page_9_Figure_5.jpeg)

#### <span id="page-10-0"></span>Side View (Right-hand Side)

You must use a Bluetooth dongle for Bluetooth connectivity between Zebra modules and OCEABridge. Insert the dongle into the USB port located on the right-hand side of the gateway.

![](_page_10_Figure_3.jpeg)

![](_page_10_Picture_4.jpeg)

#### <span id="page-10-1"></span>Back/Bottom

The OCEABridge gateway may be placed on a flat surface or mounted using the mounting holes under the casing.

![](_page_10_Picture_7.jpeg)

Figure 5 Back/Bottom View of OCEABridge Gateway

## <span id="page-11-0"></span>Starting the Gateway

There are no switches or control buttons on the OCEABridge gateway. All settings are configured using the embedded web application.

You must use the configuration interface to determine how OCEABridge connects to the internet via Ethernet, Wi-Fi, or a cellular data connection.

This section describes how to set up your OCEABridge gateway.

#### <span id="page-11-1"></span>**Prerequisites**

- Internet connectivity (type depends on your needs):
	- Ethernet network
	- Wi-Fi network
	- Cellular data service
- Cloud access requires the purchase of an EDGECloud subscription for M-300 modules. S-400 modules are activated for use on the Cloud by default.

![](_page_11_Picture_10.jpeg)

Network disconnection: Do not disrupt the OCEABridge gateway's internet connection during use. Module data and alarms cannot be sent to the Cloud without an internet connection.

Power outage: Data and alarm transmission is interrupted if the device's power is turned off or disconnected. We highly recommend that you use an uninterruptible power supply (UPS).When power is restored after an outage or disconnection, OCEABridge connects to wireless modules within range to collect any data that may have been missed.

## <span id="page-12-0"></span>Plugging in OCEABridge

1. Insert the power adapter plug into the power port on the front of the device:

![](_page_12_Figure_3.jpeg)

![](_page_12_Picture_4.jpeg)

2. Plug the power adapter in to a wall outlet to turn on your gateway. When the device is ready for use, the green light turns on and remains on. The system LED blinks during OCEABridge startup.

The first step in configuration is to access the OCEABridge web application from your computer using an Ethernet cable.

- 1. Disconnect your computer from the regular network to avoid any IP address conflict when connecting to OCEABridge.
- 2. Plug one end of an Ethernet cable into the RJ-45 LAN port on the front of the gateway. This port is only used to configure OCEABridge using the embedded web Interface.

Figure 7 Inserting the Ethernet Cable into the LAN Port

![](_page_12_Picture_96.jpeg)

3. Plug the other end of the cable into your computer.

![](_page_12_Picture_12.jpeg)

The WAN Ethernet connector is configured as a DHCP client by default.

If your network has a DHCP server, you may plug in a second Ethernet cable to the WAN port and connect the other end to your network in order to access EDGECloud immediately.

Attention: The subnet LAN interface address is 192.168.1.0/24. If your network is also set to use 192.168.1.0/24, do not plug the WAN Ethernet cable into OCEABridge while you are setting up the device via the LAN connection.

#### <span id="page-13-0"></span>Connecting to the Configuration Application

![](_page_13_Picture_2.jpeg)

OCEABridge is delivered with a fixed IP address. To access the configuration interface, the computer you are using for the connection will automatically obtain an IP address via DHCP. That address will be within same address range as that used by OCEABridge.

1. On your computer, use a web browser to access this address: **http://192.168.1.1**.

Figure 8 Connecting to the OCEABridge configuration interface

![](_page_13_Picture_88.jpeg)

- 2. Enter the default user name and password:
	- Username: **root**
	- Password: **root**.

#### <span id="page-13-1"></span>Gateway Properties

After you connect, OCEABridge properties are displayed on the screen:

Figure 9 OCEABridge Gateway Properties

| <b>OCEABRIDGE</b>                                                                          | Gateway $\blacktriangledown$<br>Network $\blacktriangleright$ | Status $\sim$<br>Logout | <b>AUTO REFRESH ON</b> | <b>OCEABridge Administration</b> |
|--------------------------------------------------------------------------------------------|---------------------------------------------------------------|-------------------------|------------------------|----------------------------------|
| <b>Gateway Properties</b>                                                                  |                                                               |                         |                        |                                  |
| Here you can configure the basic aspects of your device like its hostname or the timezone. |                                                               |                         |                        |                                  |
| Local Time                                                                                 | Thu Nov 29 10:43:05 2018                                      | Sync with browser       |                        |                                  |
| Hostname                                                                                   | <b>OCEABRIDGE</b>                                             |                         |                        |                                  |
| Timezone                                                                                   | <b>UTC</b>                                                    |                         |                        |                                  |
| Language                                                                                   | English                                                       |                         |                        |                                  |
| Change this information as necessary:                                                      |                                                               |                         |                        |                                  |

• Local time — The device's internal clock adjusts automatically to network time.

- Hostname Enter a name for your OCEABridge gateway. This name is displayed in the upper left-hand corner of the screen. If the WAN interface is set as a DHCP client, this name is provided to the DHCP server. If allowed by your network equipment, the name will also be recorded in the domain name server (DNS), which makes it easier to locate your gateway on the network.
- Timezone Select the time zone according to your geographical region.
- Language You may change the OCEABridge display language at any time. Choose the language you want from the drop-down list.

#### <span id="page-14-0"></span>Gateway Settings

In the main menu, click Gateway > Settings for Cloud settings and OCEABridge gateway operation.

#### <span id="page-14-1"></span>Cloud Server

Adjust settings for accessing the server on the Cloud Server tab.

Figure 10 Cloud Server Settings

## **Gateway Settings**

Server & Operating Mode Settings

![](_page_14_Picture_105.jpeg)

- Server URL Address used by OCEABridge to access the EDGECloud platform. The default address is edgevue.temptimecorp.com.
- Server port Port number used to access the EDGECloud server. The default value is 8080.

#### <span id="page-14-2"></span>Operating Mode

Click the Operating mode tab to determine how the gateway will operate.

![](_page_15_Picture_145.jpeg)

![](_page_15_Picture_146.jpeg)

Use the **Mode** drop-down list to select the operating mode you want for your OCEABridge gateway:

#### • Read data and send to server

By default, OCEABridge collects the data stored in data logger memory (for data loggers within a wireless range of about 10 m/30 ft) and sends it automatically to the Cloud.

You may limit data reading to only include specific modules by entering their serial numbers (located on their casing) in the List of modules to process text field, with each serial number separated by a semi-colon (;). This white list enables you to choose which modules OCEABridge is authorized to handle, while excluding all others.

#### • Module factory reset

This operating mode restores factory settings in modules discovered by the OCEABridge gateway.

This is controlled by the option Send latest data to server before stopping module:

- Activated ensures that all the data stored on the module has indeed been uploaded to the Cloud before reinitializing the module.
- **Deactivated** reinitializes modules without verifying whether all the data has been uploaded to the server.

![](_page_15_Picture_12.jpeg)

By default, OCEABridge reinitializes all discovered modules.

You may limit reinitialization only to specific modules by entering their serial numbers in the List of modules to process text field, with each serial number separated by a semi-colon (;). Only those modules listed will be reset to factory settings.

The following options are common to both operating modes. You may modify them to meet your needs:

- Fast data download this option downloads all data from modules and uploads it directly to the Cloud, whether or not that same information is already on the server. This option can be particularly useful if you would like to quickly collect all the data from a palette arriving at the warehouse.
- Send operating information to the server specific option for diagnostic purposes, generating detailed event logs. The log files contain information about connected modules, including detected errors.

![](_page_15_Picture_18.jpeg)

This option should only be activated when requested by the Zebra support team.

• Folder name for operating information — enter the name of the log file folder provided by the Zebra support team.

## <span id="page-16-0"></span>Wireless Network Management

Integrating with wireless networks, OCEABridge uploads readings it collects from Zebra Bluetooth-enabled data loggers to the Cloud for a fully wireless solution.

## <span id="page-16-1"></span>Connecting to a Wi-Fi network

To connect OCEABridge to your Wi-Fi network, click Network > Wireless. The WiFi Overview screen is displayed on the screen.

#### Figure 12 Wireless Network Detection

#### **Wifi Overview**

![](_page_16_Picture_6.jpeg)

#### **Associated Stations**

![](_page_16_Picture_70.jpeg)

Collecting data.

- 1. Click on the Scan button to detect nearby wireless networks.
- 2. Click Join Network to associate OCEABridge with the chosen wireless network.

#### Figure 13 List of Wireless Networks

#### Join Network: Wifi Scan

![](_page_16_Picture_71.jpeg)

3. Enter the required information shown in [Figure 14:](#page-17-0)

<span id="page-17-0"></span>Figure 14 Configuring the Selected Wireless Network **Joining Network: "Oceasoft"** 

![](_page_17_Picture_69.jpeg)

• Replace wireless configuration — we recommend replacing the previous wireless configuration, as the device can only have one Wi-Fi connection at a time.

Submit Back to scan results

- WPA passphrase enter the password for the Wi-Fi network.
- Name of the new network: enter the name of the new network. The network name is displayed in the list of network interfaces. We recommend entering a relevant name (such as Wi-Fi) for easier identification.
- Select the Unspecified firewall zone.
- 4. Scroll down the page and click Submit to save the information.

5. Click Save and Apply on the Device Configuration Screen as shown in [Figure 15](#page-18-1) to associate and configure address.

<span id="page-18-1"></span>![](_page_18_Figure_2.jpeg)

![](_page_18_Picture_73.jpeg)

Wi-Fi is now enabled and listed in the Associated Stations section.

Figure 16 Wi-Fi Access Configured

![](_page_18_Picture_6.jpeg)

## <span id="page-18-0"></span>Adding a Wireless Network

Follow these steps to add a wireless network:

1. Click Network > Wireless.

 $\left| \bullet \right|$  Add

RX Rate / TX Rate

2. In the Wifi Overview screen, click Add.

MAC-Address

![](_page_19_Picture_104.jpeg)

3. Configure the wireless network as described in the next section.

Host

## <span id="page-19-0"></span>Configuring Wi-Fi Connection

SSID

Collecting data...

Manage the advanced settings for your current wireless network by clicking on Edit:

Signal / Noise

Figure 18 Configuring the Wireless Network

#### **Wifi Overview**

![](_page_19_Picture_105.jpeg)

In the screen that opens, you may modify all settings to meet your needs.

![](_page_19_Picture_10.jpeg)

If you change the settings for your wireless network while the OCEABridge gateway is in use, the device' internet connection will be deactivated.

The Device Configuration section contains the wireless settings that are common for all defined wireless networks.

1. Click on General Setup to change the information as needed:

#### Figure 19 Entering Wi-Fi Network Settings

![](_page_19_Picture_15.jpeg)

![](_page_19_Picture_106.jpeg)

2. Click Enable/Disable to enable or disable the Wi-Fi network as appropriate.

## <span id="page-20-0"></span>Enabling an Existing Wireless Network

To enable an existing Wi-Fi access point, click Enable in the Network > Wireless screen.

#### Figure 20 Enabling a Wi-Fi network

**Wifi Overview** 

![](_page_20_Picture_85.jpeg)

If you only have one wireless network, then your configuration is complete at this time. You may connect to the Wi-Fi network using the security key you defined.

If you have several wireless networks, you must configure each one by repeating these steps.

![](_page_20_Picture_8.jpeg)

NOTE: If you are having trouble connecting to the WAN Network, there may be a conflict with the LAN IP Address of the Gateway. See [Troubleshooting](#page-36-2) - [WAN and LAN IP Address Conflict](#page-36-3).

## <span id="page-20-1"></span>Configuring a 3G/4G Connection

This section describes how to connect your OCEABridge gateway to a cellular data network.

1. Insert the provided cellular antenna in to the 3G/4G connector and turn the ring in a clockwise direction to firmly attach the antenna.

![](_page_20_Figure_13.jpeg)

![](_page_20_Figure_14.jpeg)

#### <span id="page-20-2"></span>For OCEABridge Devices Equipped with a Pre-programmed Micro SIM Card

If your OCEABridge gateway has an integrated 3G/4G modem and a pre-programmed multi-carrier micro SIM card, see section [Cellular Data Interface](#page-26-1) to setup cellular data access.

## <span id="page-21-0"></span>For OCEABridge Devices Not Equipped with a Pre-programmed Micro SIM Card

The wireless module for cellular data requires a valid micro SIM card. If your OCEABridge gateway does not have a pre-programmed SIM card, follow these steps to insert the SIM card from your carrier. For this, you must be in possession of an appropriate micro SIM card.

- 1. If present, remove the Bluetooth dongle from the USB port.
- 2. Open the OCEABridge casing and identify the location for the SIM as shown here:

Figure 22 Micro SIM Card Location

![](_page_21_Picture_6.jpeg)

3. Insert your micro SIM card (contact facing up) in the SIM card slot.

Figure 23 Placement of the micro SIM Card

![](_page_21_Picture_9.jpeg)

4. Insert the micro SIM card completely into the slot until it locks in.

![](_page_22_Figure_1.jpeg)

![](_page_22_Picture_2.jpeg)

5. See [Cellular Data Interface on page](#page-26-1) 27 to adjust the settings under **Mobile network** for your 3G/4G network.

## <span id="page-22-1"></span><span id="page-22-0"></span>Configuring the Network LED

You may customize the wireless network LED so that it shows activity either on the wireless network or on the cellular network. The LED is identified on the device casing by the  $\widehat{\hat{\cdot}}$  icon.

- 1. To configure LED behavior, click Network > LED Configuration.
- 2. Use the drop-down list Show activity for to select which network you would like the LED to indicate:

Figure 25 Configuring the Wireless Network Activity LED

## **LED Configuration**

![](_page_22_Picture_81.jpeg)

![](_page_22_Picture_82.jpeg)

- 3. Click on Save to record your changes.
- 4. Check to make sure that the corresponding LED blinks as expected on your device.

## <span id="page-23-0"></span>Managing Network Interfaces

Click Network > Interfaces to edit settings for your OCEABridge gateway's network interfaces.

Depending on the model, OCEABridge offers three types of network interface:

- Cellular (only on gateways equipped with a 3G/4G modem)
- RJ45\_WAN (Ethernet interface)
- WLAN (Wi-Fi interface).

In this context, the term interface does not refer to a physical network, but rather a logical function. Each interface is listed, along with the number of data packets sent and received. The LAN and WAN interfaces also include their MAC and IP addresses.

#### Figure 26 OCEABridge Interfaces

#### **Interfaces**

Interface Overview

![](_page_23_Picture_101.jpeg)

Each interface may be controlled by the following functions:

- Connect click on this button to connect the interface. A new IP address is assigned to the interface and the corresponding LED turns on.
- Stop click on this button to stop the interface. The interface stops immediately and the corresponding LED turns off.

Click Edit to adjust settings for the interface as needed for your network.

### <span id="page-23-1"></span>WAN and WLAN Interface

Configuration parameters are divided into two groups (General setup and Advanced Settings) and are common for both WAN and WLAN network interfaces.

You may adjust the various interface settings according to your network.

#### <span id="page-24-0"></span>General Setup

![](_page_24_Picture_70.jpeg)

![](_page_24_Picture_71.jpeg)

- Status Displays statistics for the interface, such as up-time, MAC address, data sent and received by the device, and its IPv4 address.
- Protocol By default, DHCP client is selected. Your OCEABridge gateway will obtain its IP address automatically from your network router. Enter the name to use for this device in the Hostname to send when requesting DHCP field. This name is seen by the remote DHCP server.

If you choose to use a Fixed address, confirm the address protocol change by clicking on Protocol on switch, then enter the OCEABridge IP address and subnet mask in the fields displayed on the screen.

Click on Save and apply to record your changes.

#### <span id="page-24-1"></span>Advanced Settings

The options present on the Advanced Settings tab depend on the protocol you are using.

![](_page_25_Picture_105.jpeg)

#### Figure 28 Advanced Settings for the Interface

Change this information as necessary:

- Bring up on boot specify whether you want to start the interface when OCEABridge boots. Make sure the cable is connected correctly.
- Use broadcast flag this parameter may be required by some internet Service Providers (ISPs). Not selected by default.
- Use default gateway selected by default. If not selected, no default routing is configured.
- Use DNS servers advertised by peer uses the DNS parameters published by the DHCP server. If not selected, the DNS server addresses are ignored.
- Use gateway metric the metric makes it possible to use one interface instead of another to establish the internet connection. To do this, enter a different metric for each interface you want to use. Priority is given to the interface with the lowest metric.

![](_page_25_Picture_9.jpeg)

For OCEABridge gateways equipped with a 3G/4G modem, the metric for Mobile interface is set to 300 by default. Adjust priorities for the WAN and WLAN interfaces by entering a higher or lower metric value based on the connection order you would like to assign to the different network interfaces.

- Client ID to send when requesting DHCP identifier required by ISP or network administrator. If no other information is provided, the client's MAC address is sent.
- Vendor class to send when requesting DHCP designates the class of options defined by the provider and used by DHCP clients.
- Override MAC address enables you to specify a MAC address that is different from that of the router.

• Override MTU — the maximum transmission unit (1500 bytes by default). This setting does not need to be changed unless requested by your ISP.

Click Save and apply to record your changes.

## <span id="page-26-1"></span><span id="page-26-0"></span>Cellular Data Interface

Click Network > Interfaces in the OCEABridge configuration interface.

Click Edit to adjust settings for the Cellular data interface as needed for your 3G/4G network.

Figure 29 Editing Cellular Data Settings **Interfaces** 

Interface Overview

![](_page_26_Picture_67.jpeg)

The General Setup tab contains options for the interface as well as parameters that depend on your carrier.

#### Figure 30 Configuring Interface Settings

![](_page_26_Picture_68.jpeg)

You may adjust the various interface settings according to your network at any time.

• Protocol — select the protocol QMI Cellular.

- Modem device leave the default value.
- APN (network access point name):
	- If your OCEABridge is equipped with a pre-programmed cellular connectivity module, leave the default value.
	- If you use your own SIM card, enter the code provided by your carrier.
- PIN if necessary, enter the PIN code to unblock access to your SIM card. Many IoT connectivity solutions do not require a PIN code.
- PAP/CHAP username enter the user name for PAP/CHAP authentication.
- PAP/CHAP password enter the password for PAP/CHAP authentication.
- Authentication type select the type of authentication.

You may leave the default values for the fields on the Advanced Settings tab.

Click Save and apply to record your changes.

## <span id="page-28-0"></span>OCEABridge Maintenance

#### <span id="page-28-1"></span>Changing the Password

Users with administrator rights may change all OCEABridge configuration options. Access is controlled by a login/password combination.

Follow these steps to change the administrator password:

- 1. In the main menu, click Gateway > Change password.
- 2. Enter the new password in the two displayed fields.
- 3. Click on the  $\mathcal O$  icon on the right-hand side of the fields if you want to verify the password you entered. This displays the password you typed.
- 4. Click on Save to apply your changes.

## <span id="page-28-2"></span>Updating OCEABridge Data Collection Firmware

You may update the firmware in OCEABridge manually in order to benefit from the latest features and improvements. Your gateway configuration remains unchanged when you update firmware.

- 1. To see the firmware version running on your device, click Gateway > Version Update.
- 2. The number of the current version in your device and the latest version are displayed. If a more recent version is available, you will be prompted to proceed with the update by clicking on Download Latest, Install, and Reboot:

#### **Gateway Version and Upgrade**

Check current version and upgrade if a more recent one is available

Currently installed version: 0.0.0-(null)

Latest available version: 2.0.0-rc5

**D** Download Latest, Install and Reboot

- 3. Wait during the firmware download and update process.
- 4. Once the operation is done, the newly installed firmware version is displayed on the screen.

## **Gateway Version and Upgrade**

Check current version and upgrade if a more recent one is available

Currently installed version: 2.0.0-rc5

Latest available version: 2.0.0-rc5

You are running the latest version

## <span id="page-29-0"></span>Backing Up and Updating System Firmware

OCEABridge contains important information that you may back up at any time.

The backup function creates a current copy of OCEABridge data (such as the module list, operating mode, and configuration settings) that can be restored at a later time in case of problems or high-volume deployment.

#### <span id="page-29-1"></span>Archiving Your Data

Follow these instruction to archive your data:

- 1. Click Gateway > Backup Firmware update.
- 2. Click Generate archive.

#### Backup / Restore

![](_page_29_Picture_130.jpeg)

![](_page_29_Picture_131.jpeg)

Restore backup: Choose File No file chosen

The backup file is generated automatically and stored in the Download folder on your computer.

Upload archive...

#### By default, each **.tar** file is named as follows:

backup-hostname-date.tar

Where:

- host name is that which you configured in OCEABridge settings.
- date Backup file creation date.

#### <span id="page-29-2"></span>Restoring an Archived Backup

To restore your data from an existing backup:

- 1. Click Choose a file and then select the backup archive that you want to use to restore your data.
- 2. Then, simply click on Upload archive to restore the data.

#### <span id="page-30-0"></span>Complete Firmware Upgrade

It is possible to update the entire OCEABridge firmware.

To do so:

- 1. Click on Gateway > Backup Firmware update.
- 2. In the section Flash new firmware image, click on Choose file to select the system file to import. That image will be loaded onto the device.

#### Flash new firmware image

Upload a sysupgrade-compatible image here to replace the running firmware. Check "Keep settings" to retain the current configuration (requires a compatible firmware image).

> Keep settings:  $\blacktriangledown$

> > Choose File No file chosen Image:

Flash image...

- 3. Select the option Keep settings if you would like to preserve all your current configuration settings.
- 4. Lastly, click on Flash image to proceed with the update.

![](_page_30_Picture_13.jpeg)

Please wait while the new system image is transferred. The process may take several minutes.

Your system will then restart automatically using the new system image (the LEDs on the casing will blink together). If you selected the option "Keep settings", the system will reboot two times consecutively.

## <span id="page-30-1"></span>Restarting OCEABridge

To restart the operating system on your device:

- 1. Click on Gateway > Restart.
- 2. Then click on Restart.
- 3. Your browser window will close. The gateway will power down and restart right away. You may connect to the configuration interface again after it has finished rebooting.

## <span id="page-31-0"></span>Diagnostics and Statistics

The Status menu contains various functions for statistics and diagnostics so you can make sure your gateway is running properly.

### <span id="page-31-1"></span>Platform Information

Click Status > Platform Information to access OCEABridge system information:

#### Figure 31 OCEABridge System Information **Platform Information**

![](_page_31_Picture_60.jpeg)

## <span id="page-31-2"></span>Module Statistics

The Statistics function enables you to monitor the wireless signal strength of Zebra Bluetooth dataloggers within wireless range of the OCEABridge gateway.

To access statistics, click Status > Module Statistics.

This function uses Received Signal Strength Indicator (RSSI) to evaluate data logger visibility by the gateway. Zebra Bluetooth dataloggers emit a wireless frame about every second, but many of those frames are lost due to range or wireless interference.

This table shows the intervals at which those frames are effectively captured by OCEABridge.

#### Table 2 Module Statistics

#### **Modules Statistics**

Advertisements received: Total: 14787 - Relevant: 3038 - Noise: 11749

![](_page_32_Picture_149.jpeg)

The columns in this table are described below:

- **Serial** Module serial number.
- Temp (°C) Latest temperature reading recorded by module.
- Last Read Number of last data record received from the module.
- LastPushed Number of the last data record pushed to the server. This number stops increasing if the network is too busy, or if the server has a problem. When the network is running again, this number increases to reach that of the latest reading.
- First Seen Date and time at which the module was seen for the first time since the OCEABridge gateway started.
- LastSeen Date and time at which the module was most recently seen.
- AdvCount Number of Bluetooth frames received by OCEABridge.
- Rssi-avg Average signal intensity (from -20 to -90) since the gateway was started. The lower the value for Rssi-avg, the stronger the signal.
- Int <2s .... Int >360s Distribution of the reception interval between two Bluetooth frames.
	- This information determines the frequency at which a module transmits its data, and therefore the frequency at which it is seen by OCEABridge. This data enables you to estimate the distance between the module and the gateway. Interference and module placement may affect wireless signal performance.
- Intavg Average interval between Bluetooth frame reception.
- Int max Maximum publication interval.

![](_page_32_Picture_18.jpeg)

NOTE: Serial numbers shown on a dark gray background indicate that no data logging is currently active on the Cloud for the corresponding modules.

#### <span id="page-32-0"></span>Real-time Network Traffic

Click on Status > Realtime graphics to monitor traffic in real-time. Several graphs and histograms are available. Here are some examples:

• Processor usage in intervals of 1, 5, and 15 minutes:

![](_page_33_Picture_72.jpeg)

![](_page_33_Figure_3.jpeg)

• Incoming and outgoing traffic on each interface:

#### Figure 33 Network Traffic for Each Interface

#### **Realtime Traffic**

 $eth0$  eth $1$  wlan $0$ wwan0

![](_page_33_Figure_8.jpeg)

![](_page_33_Picture_73.jpeg)

• Real-time Wi-Fi connection:

![](_page_34_Picture_48.jpeg)

#### Figure 34 Real-time Traffic on Wi-Fi Network

• Activate network connections:

#### Figure 35 Network Connection Activity

#### **Realtime Connections**

This page gives an overview over currently active network connections.

![](_page_34_Figure_8.jpeg)

![](_page_34_Figure_9.jpeg)

![](_page_34_Picture_49.jpeg)

![](_page_34_Picture_50.jpeg)

## <span id="page-35-0"></span>**Startlog**

Click on Status > Start Log to see if any problems were detected while OCEABridge was booting:

Figure 36 OCEABridge Start Log**Gateway Start Log** 

Starting S2U. options:  $-f - t - s - x 5 - w 10$ 

To restart the Gateway software, click the button below

Restart Gateway

## <span id="page-36-2"></span><span id="page-36-0"></span>**Troubleshooting**

#### <span id="page-36-3"></span><span id="page-36-1"></span>WAN and LAN IP Address Conflict

If you are experiencing a problem connecting the OCEABridge Gateway to your local network, there may be a conflict with the LAN IP Address of the gateway and the WAN IP. In this instance you will need to change the IP Address of the OCEABridge.

- 1. Connect to the OCEABridge on the LAN Port 192.168.1.1 as standard.
	- [The default URL is:](http://192.168.1.1/cgi-bin/luci/) http://192.168.1.1/cgi-bin/luci/
	- Use credential: username = root; Password = root
- 2. Connect as admin by [copying/typing](http://192.168.2.1/cgi-bin/luci/admin) this URL: http://192.168.1.1/cqi-bin/luci/admin
	- To switch to the admin role, add "admin" to the end of the URL in step 1 and press Enter.
	- Only if asked, enter credentials: User = ADD, Password = admin.
- 3. Change the default IP on the OCEABridge LAN.
	- Go into Menu / Network / Interface and choose RJ45\_LAN / Edit.

Figure 37 Changing the RJ45\_LAN Default IP Address

MOBILE\_NETWORK RJ45\_WAN **WLAN** RJ45 LAN

#### Interfaces

Interface Overview

![](_page_36_Picture_135.jpeg)

Add new interface...

- 4. Edit the LAN Interface and change the IPv4 Address.
	- Change the new default to 192.168.2.1 by replacing the xxx.xxx.1.1 with xxx.xxx.2.1.

#### Figure 38 Changed the Default IP Address

#### Interfaces - RJ45\_LAN

On this page you can configure the network interfaces. You can bridge several interfaces by ticking the "bridge interfaces" field and enter the names of s network interfaces separated by spaces. You can also use VLAN notation INTERFACE. VLANNR (e.g. eth0.1).

#### Common Configuration

![](_page_37_Picture_56.jpeg)

#### 5. Save and Apply.

- 6. Reboot OCEABridge by unplugging the power cable.
- 7. Restart the OCEABridge by plugging in the power cable.

## <span id="page-38-0"></span>Technical Specifications

#### • Wireless connectivity:

- Bluetooth Smart 4.0 (range about 10 m/30 ft)
- Ethernet or wireless internet connectivity (Wi-Fi or 3G+/4G)
- Line-of-sight range: 10 to 15 m (about 30 to 50 feet) Results depend on various technical factors, including RF interference and physical obstructions (metal, cement, etc.)
- Ethernet: 2 x RJ-45 Ethernet 10/100 ports
- Wi-Fi: Integrated Wi-Fi module 2.4 GHz / 100mW: IEEE 802.11b/g/n
- Modem 3G/4G (optional), delivered with screw-on antenna and external antenna
- Hardware:
	- CPU: AR9331
	- DDR RAM: 64 MB
	- FLASH: 16 MB
	- Bluetooth Smart USB dongle smart module
- Current: 12V –1A
- Power: AC power adapter, 110-240 VAC
- Dimensions:  $12 \times 8.5 \times 3$  cm  $(4.7 \times 3.3 \times 1.2)$ in.)
- Weight: about 150g (5.3oz)
- Casing: ABS plastic
- Operating ranges: 0°C to+50°C
- Relative humidity: 0 to 90% (non-condensing)
- Storage conditions: 0° to +50°C
- Protection index: IP40

![](_page_39_Picture_0.jpeg)

zebra.com